Creative CO-OD  $*_{\text{Blooming with } \text{Bylge}}$   $\text{LLLUME*}$ 

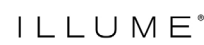

## **How to File a Claim Online**

- **STEP 1:** At the top of the website, click My Account and select Retailer Dashboard.
- **STEP 2:** Select Orders, Invoices & Claims from the left hand menu.
- **STEP 3:** Click the File a Claim link from the Orders, Invoices or Claims screens.

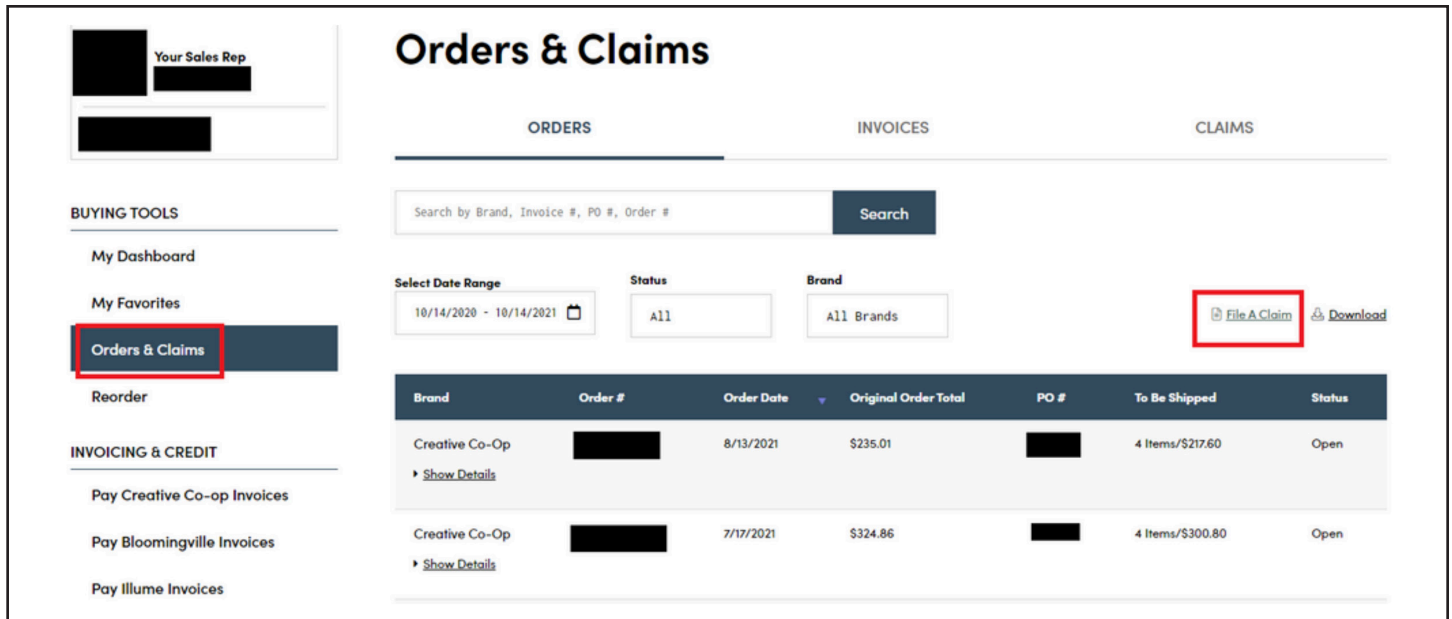

**STEP 4:** Follow the instructions to find the Invoice that you need to file a claim against.

**STEP 5:** Click the Start Claim button on the right side of the screen.

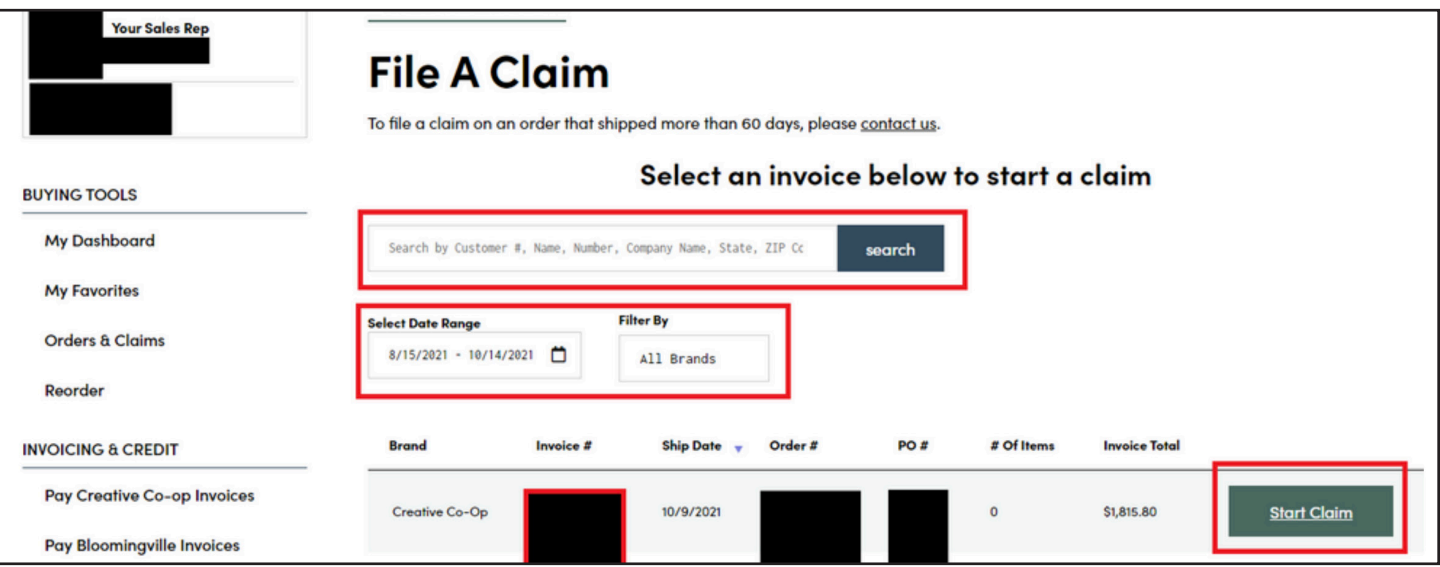

**STEP 6:** Click either one of the Select Products buttons.

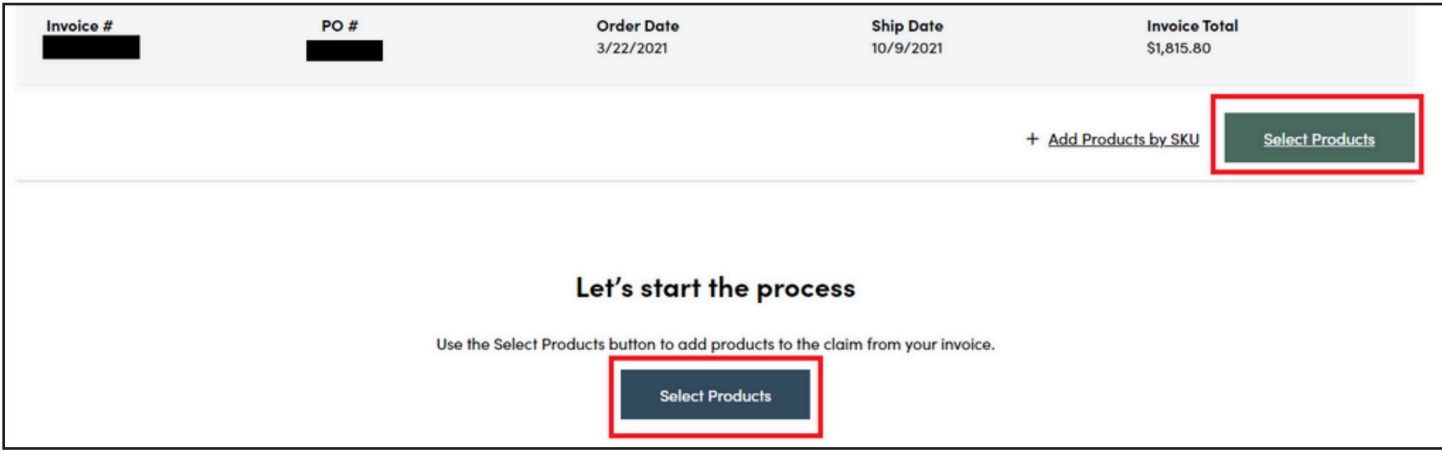

- **STEP 7:** Follow the instructions on screen to find the products that need to be included in the claim.
- **STEP 9:** Click the Select Products button. Don't worry, you can add or change the selections later if needed.
- **STEP 10:** Click to select as many products as needed.

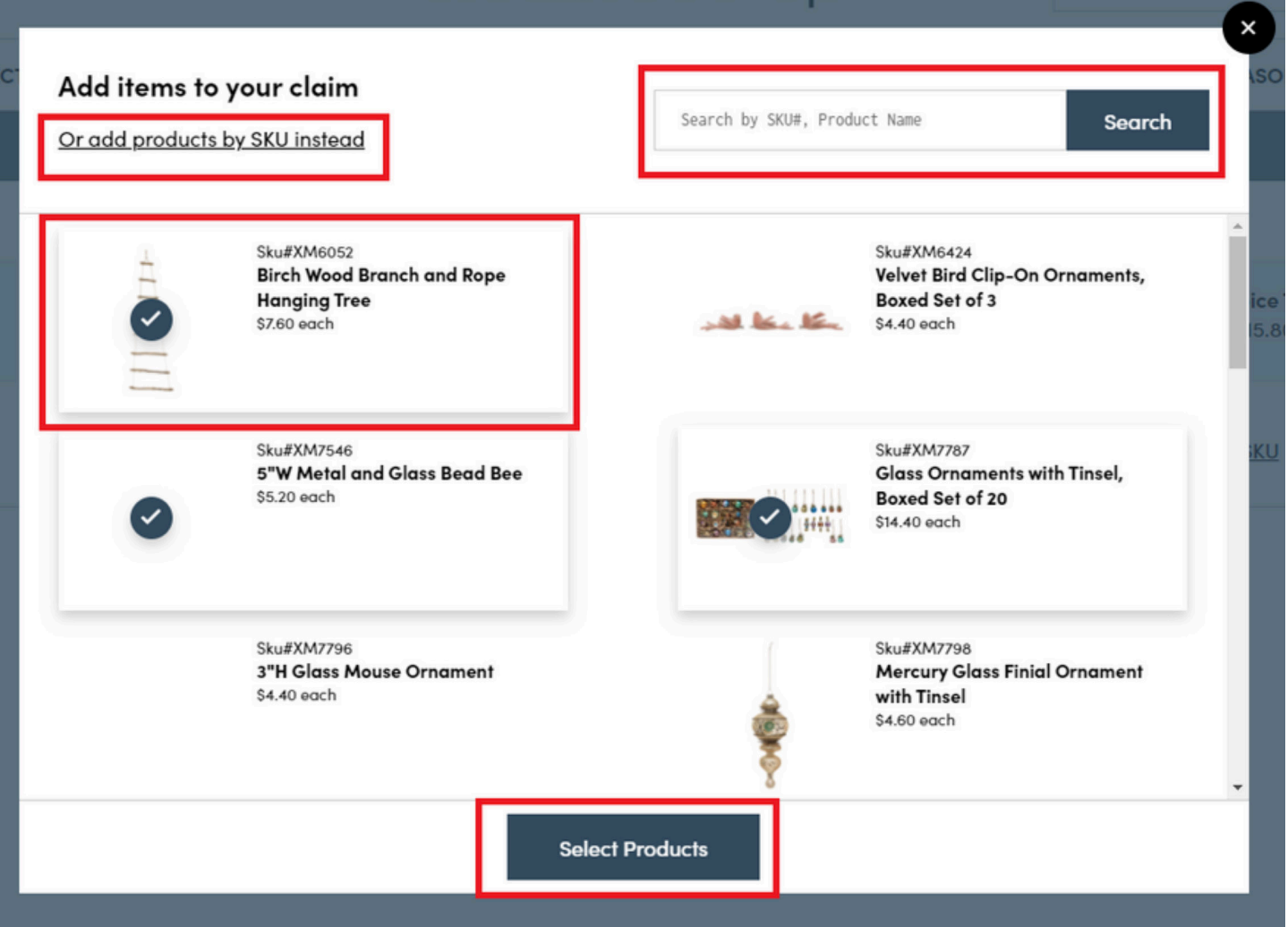

- **STEP 11:** Select the affected quantity of each product in the claim and provide the required information.
- **STEP 12:** Read the criteria on screen to determine if your claim needs to include pictures of the product. If so, use the upload feature to select images from your device.
- **STEP 13:** A member of our Customer Service Team will review the claim and be in touch soon to advise on disposition of items. Please do not dispose of merchandise unless directed.

## **Please note claims processing can take up to 15-20 business days to complete once all information has been provided. Thank you for your patience while we work to resolve this issue.**